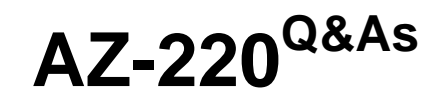

Microsoft Azure IoT Developer

# **Pass Microsoft AZ-220 Exam with 100% Guarantee**

Free Download Real Questions & Answers **PDF** and **VCE** file from:

**https://www.leads4pass.com/az-220.html**

100% Passing Guarantee 100% Money Back Assurance

Following Questions and Answers are all new published by Microsoft Official Exam Center

**C** Instant Download After Purchase

**83 100% Money Back Guarantee** 

365 Days Free Update

**Leads4Pass** 

800,000+ Satisfied Customers

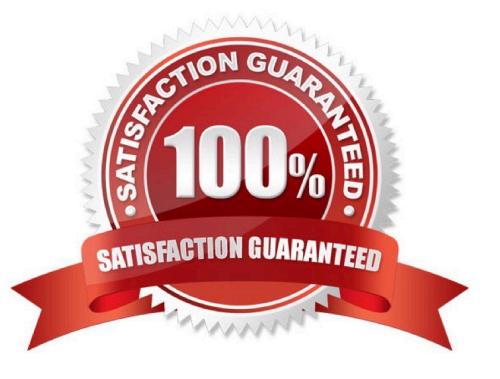

#### **QUESTION 1**

HOTSPOT

You have an Azure subscription that contains an Azure IoT hub, an Azure IoT Edge gateway, and 1,000 leaf devices. The leaf devices use a custom communication protocol that is NOT supported by the IoT hub.

You need to configure the gateway to meet the following requirements:

Minimize the number of connections between the gateway and the IoT hub.

Support addressing cloud-to-device messages to individual leaf devices.

How should you configure the gateway? To answer, select the appropriate options in the answer area.

NOTE: Each correct selection is worth one point.

Hot Area:

# **Answer Area**

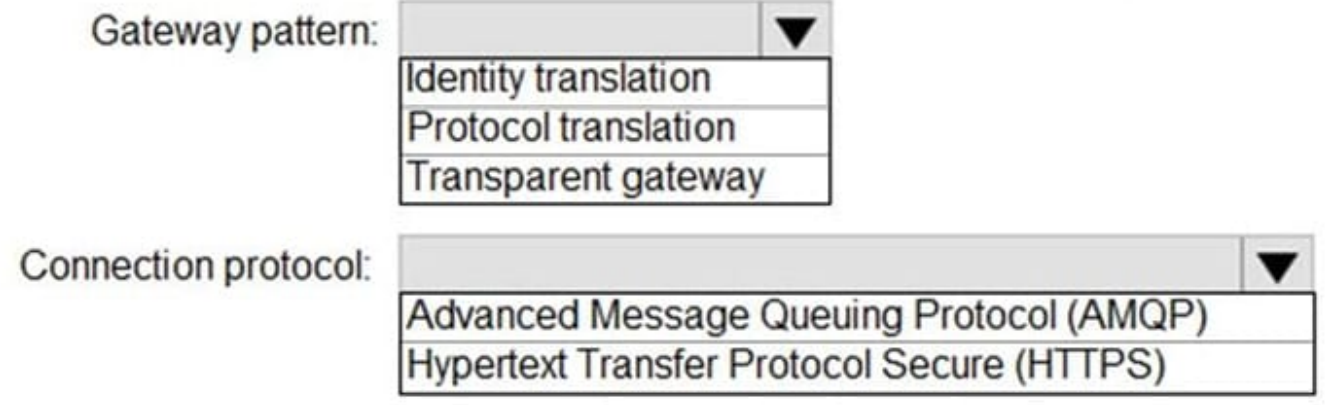

Correct Answer:

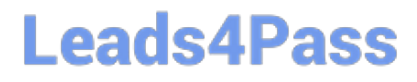

## **Answer Area**

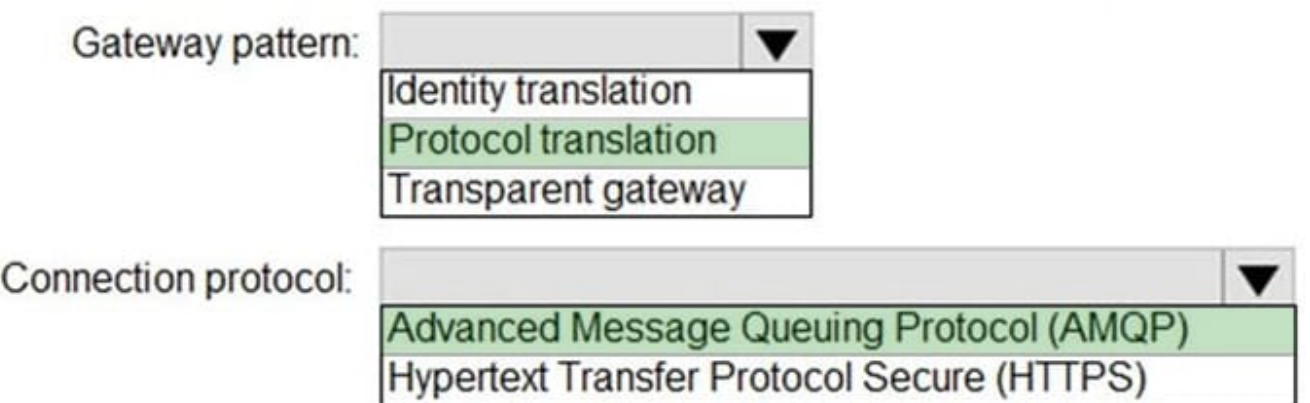

Box 1: Protocol translation

In the protocol translation gateway pattern, only the IoT Edge gateway has an identity with IoT Hub. The translation module receives messages from downstream devices, translates them into a supported protocol, and then the IoT Edge

device sends the messages on behalf of the downstream devices.

Box 2: Advanced MessageQueuing Protocol (AMQP)

Connection multiplexing - All devices connecting to IoT Hub through an IoT Edge gateway can use the same underlying connection. This multiplexing capability requires that the IoT Edge gateway uses AMQP as its upstream protocol.

Reference:

https://docs.microsoft.com/en-us/azure/iot-edge/iot-edge-as-gateway

#### **QUESTION 2**

#### HOTSPOT

You are creating an Azure Digital Twins Query.

You need to return all the digital twins that have a contains relationship with a digital twin that has an ID of twin1.

How should you complete the query? To answer, select the appropriate options m the answer area

NOTE: Each correct selection is worth one point.

Hot Area:

## **Answer Area** SELECT T, CT FROM DIGITALTWINS T ĭ ▼ T.contains CT A в WHERE T.SdtId = 'twin1'  $\overline{A}$ B **IN IN** OR OR **AND AND JOIN JOIN WHERE WHERE RELATED RELATED**

Correct Answer:

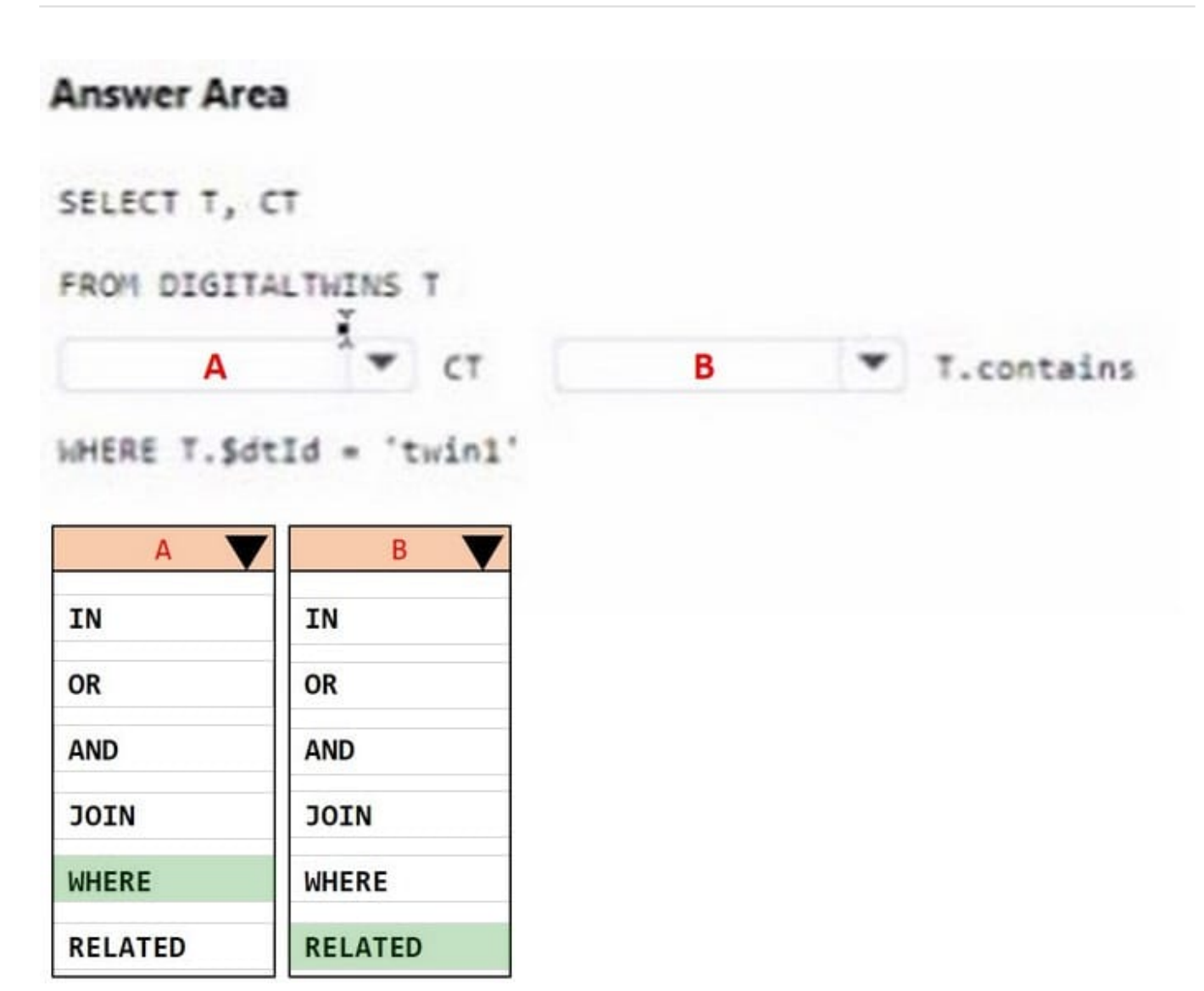

### **QUESTION 3**

### DRAG DROP

Your company is creating a new camera security system that will use Azure IoT Hub.

You plan to use an Azure IoT Edge device that will run Ubuntu Server 18.04.

You need to configure the IoT Edge device.

Which three actions should you perform in sequence? To answer, move the appropriate actions from the list of actions to the answer area and arrange them in the correct order.

Select and Place:

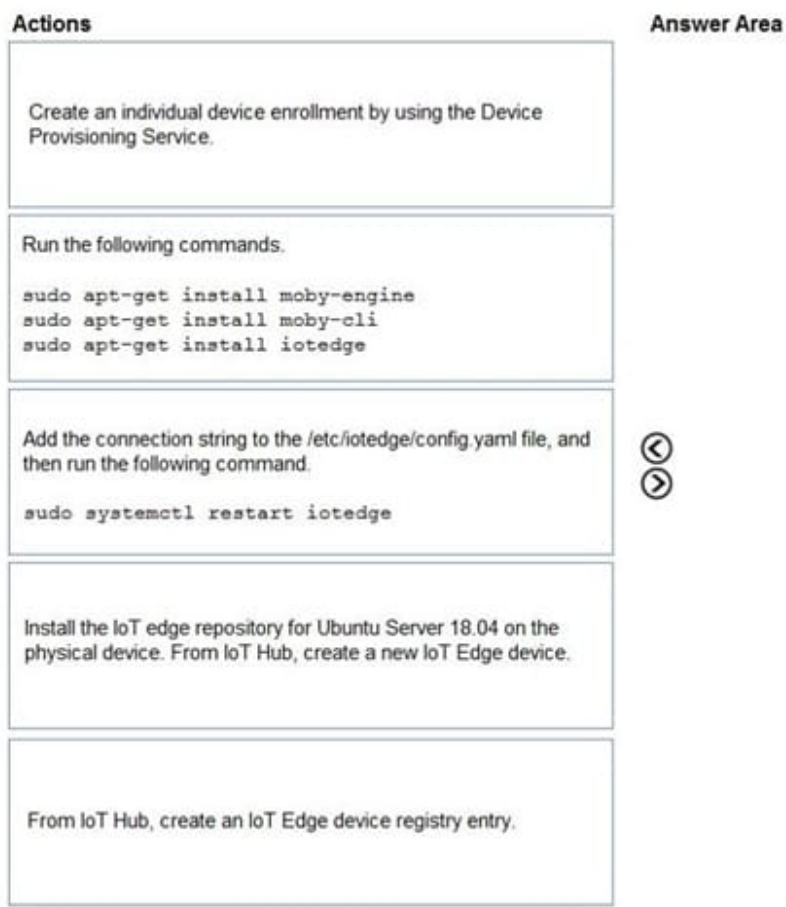

### Correct Answer:

 $\circledcirc$ 

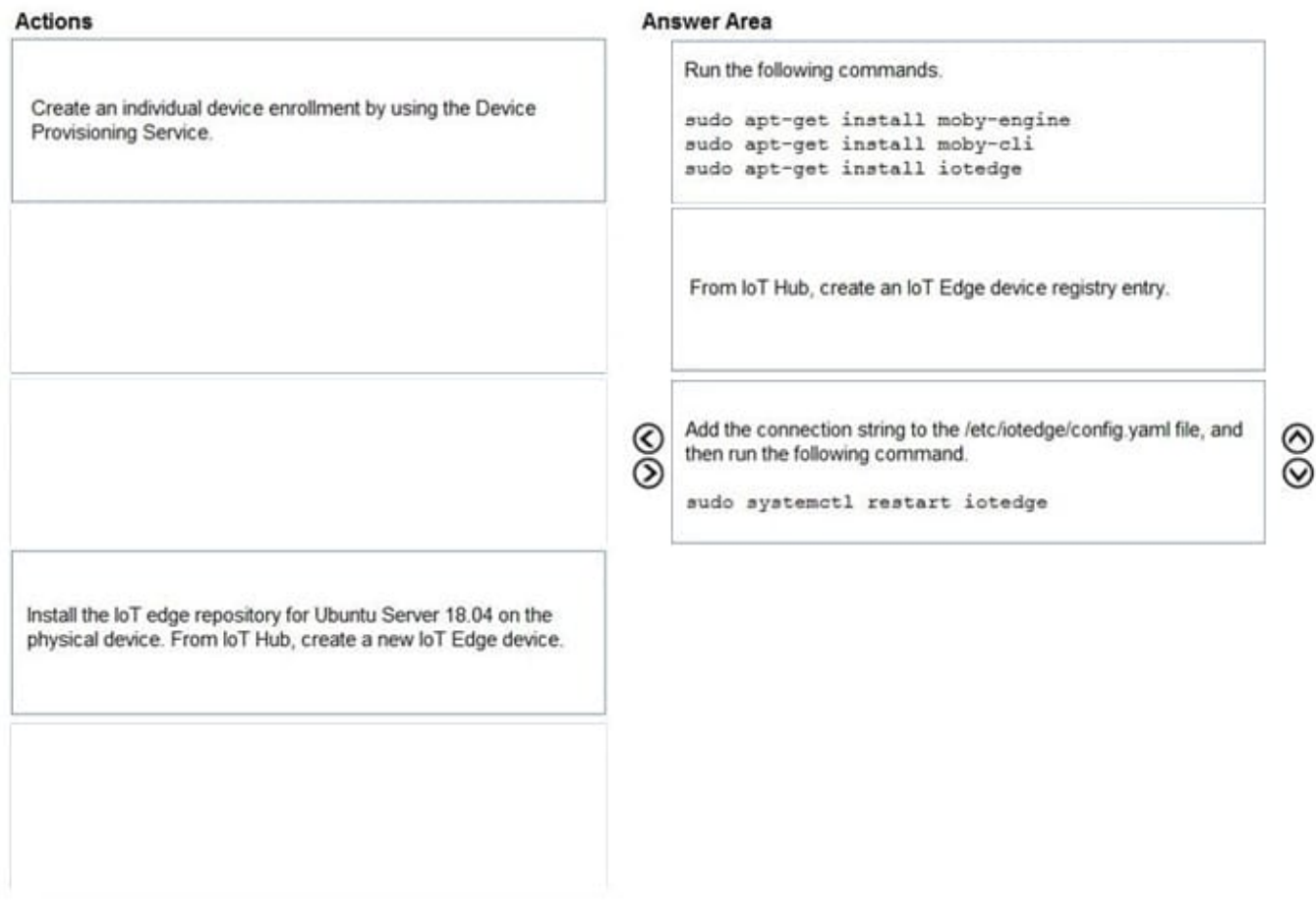

Step 1: Run the following commands

Install the container runtime.

Azure IoT Edge relies on an OCI-compatible container runtime. For production scenarios, we recommended that you use the Moby-based engine provided below. The Moby engine is the only container engine officially supported with Azure

IoT Edge. Docker CE/EE container images are compatible with the Moby runtime.

Install the Moby engine.

sudo apt-get install moby-engine

Install the Moby command-line interface (CLI). The CLI is useful for development but optional for production deployments.

sudo apt-get install moby-cli

Install the security daemon. The package is installed at /etc/iotedge/.

sudo apt-get install iotedge

Step 2: From Iot Hub,create an IoT Edge device registry entry.

Note: In your IoT Hub in the Azure portal, IoT Edge devices are created and managed separately from IOT devices that are not edge enabled.

[AZ-220 PDF Dumps](https://www.leads4pass.com/az-220.html) | [AZ-220 Practice Test](https://www.leads4pass.com/az-220.html) | [AZ-220 Braindumps](https://www.leads4pass.com/az-220.html) 7 / 11

Sign in to the Azure portal and navigate to your IoT hub.

In the left pane, select IoT Edge from the menu.

Select Add an IoT Edge device.

Provide a descriptive device ID. Use the default settings to auto-generate authentication keys and connect the new device to your hub.

Select Save.

Retrieve the connection string in the Azure portal

1.

When you\\'re ready to set up your device, you need the connection string that links your physical device with its identity in the IoT hub.

2.

From the IoT Edge page in the portal, click on the device ID from the list of IoT Edge devices.

3.

Copy the value of either Primary Connection String or Secondary Connection String.

Step 3: Add the connection string to..

To manually provision a device, you need to provide it with a device connection string that you can create by registering a new device in your IoT hub.

Open the configuration file.

sudo nano /etc/iotedge/config.yaml

Find the provisioning configurations of the file and uncomment the Manual provisioning configuration section. Update the value of device\_connection\_string with the connection string from your IoT Edge device.

Save and close the file.

After entering the provisioning information in the configuration file, restart the daemon:

sudo systemctl restart iotedge

Reference: https://docs.microsoft.com/en-us/azure/iot-edge/how-to-install-iot-edge-linux

#### **QUESTION 4**

#### DRAG DROP

You need to configure a digital twin to accept device telemetry data from the loT hub

Which four actions should you perform m sequence?

To answer, move the appropriate actions from the list of actions to the answer area and arrange them in the correct

order.

Select and Place:

## **Actions**

Configure Azure Digital Twins Explorer.

Create an event route.

Create an Azure Digital Twins endpoint.

Configure user access permissions.

Deploy an Azure Digital Twins instance.

Create a digital twin.

Upload the digital twin model.

Configure a system-assigned managed identity for Azure Digital Twins.

## **Answer Area**

Correct Answer:

## **Actions**

Configure Azure Digital Twins Explorer.

Create an event route.

Create an Azure Digital Twins endpoint.

Configure user access permissions.

### **Answer Area**

Deploy an Azure Digital Twins instance.

Create a digital twin.

Upload the digital twin model.

Configure a system-assigned managed identity for Azure Digital Twins.

### **QUESTION 5**

You need to route events in Azure Digital Twins to a downstream service for additional processing. Which type of output endpoint can you use?

### A. Azure Event Hubs

- B. Azure Queue storage
- C. Microsoft Power BI
- D. Azure Table storage

Correct Answer: A

Create an endpoint for Azure Digital Twins. These are the supported types of endpoints that you can create for your instance: Event Grid Event Hubs Service Bus

Note: In Azure Digital Twins, you can route event notifications to downstream services or connected compute resources. This is done by first setting up endpoints that can receive the events. You can then create event routes that specify which events generated by Azure Digital Twins are delivered to which endpoints.

Reference: https://docs.microsoft.com/en-us/azure/digital-twins/how-to-manage-routes

[AZ-220 PDF Dumps](https://www.leads4pass.com/az-220.html) [AZ-220 Practice Test](https://www.leads4pass.com/az-220.html) [AZ-220 Braindumps](https://www.leads4pass.com/az-220.html)